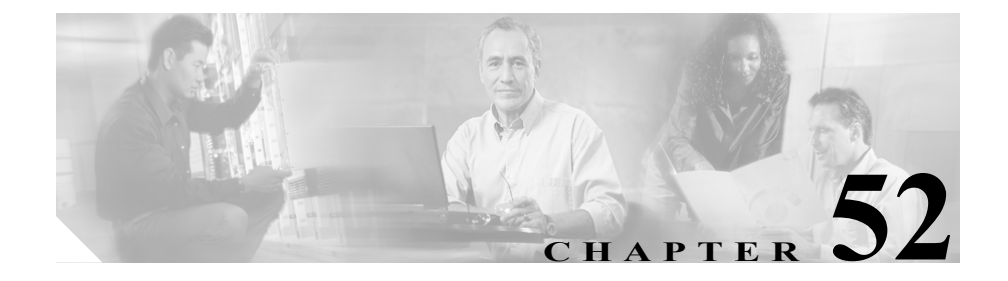

# <span id="page-0-0"></span>メッセージ受信の設定

Message Waiting Configuration ウィンドウでは、メッセージ受信オン / オフの電話 番号を定義できます。この電話番号は、ディレクトリ接続ベースのボイス メッ セージ システムが、特定の Cisco IP Phone のメッセージ受信のインディケータを 設定するかクリアするかを決定するのに使用します。

この項では、メッセージ受信の設定について説明します。

- **•** [メッセージ受信番号の検索\(](#page-1-0)P.52-2)
- **•** [メッセージ受信の設定\(](#page-4-0)P.52-5)
- **•** [メッセージ受信の設定値\(](#page-5-0)P.52-6)
- **•** 『*Cisco CallManager* システム ガイド』の「ボイスメールの Cisco CallManager への接続性」
- **•** 『*Cisco CallManager* システム ガイド』の「Cisco Unity 設定チェックリスト」

## <span id="page-1-0"></span>メッセージ受信番号の検索

ネットワーク内にはいくつかのメッセージ受信番号が存在することがあるので、 Cisco CallManager では、固有の条件を指定して、特定のメッセージ受信番号を見 つけることができます。メッセージ受信番号を見つける手順は、次のとおりです。

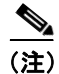

(注) Cisco CallManager Administration では、ブラウザ セッションでの作業中は、メッ セージ受信番号の検索設定が保持されます。別のメニュー項目に移動してからこ のメニュー項目に戻ってくる場合でも、検索に変更を加えたり、ブラウザを閉じ たりしない限り、メッセージ受信番号の検索設定は保持されます。

### 手順

ステップ **1 Feature > Voice Mail > Message Waiting** の順に選択します。

Find and List Message Waiting Numbers ウィンドウが表示されます。3 つのドロッ プダウン リスト ボックスを使用して、メッセージ受信番号を検索します。

- ステップ **2** 最初の Find numbers where ドロップダウン リスト ボックスから、次の条件のい ずれかを選択します。
	- **•** Directory Number
	- **•** Partition
	- **•** Calling Search Space
	- **•** Description

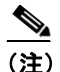

(注) このドロップダウン リスト ボックスで選択する条件によって、検索時に 生成されるメッセージ受信番号リストのソート方法が決まります。たと えば、Partition を選択すると、Partition 列が結果リストの左側の列に表示 されます。

2 番目の Find numbers where ドロップダウン リスト ボックスから、次の条件のい ずれかを選択します。

- begins with (前方一致)
- **•** contains(中間一致)
- **•** ends with(後方一致)
- **•** is exactly(完全一致)
- **•** is empty(空白)
- **•** is not empty(非空白)

Message Waiting Indicator is ドロップダウン リスト ボックスから、次の条件のい ずれかを選択します。

- **•** Both
- **•** On
- **•** Off
- ステップ **3** 必要に応じて適切な検索テキストを指定し、**Find** をクリックします。また、ペー ジごとに表示する項目の数も指定できます。

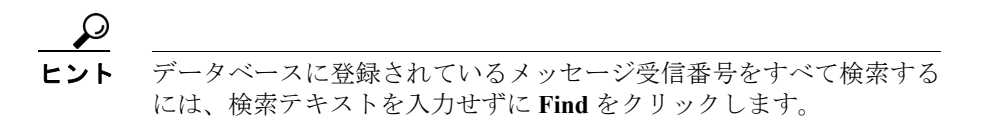

検出されたメッセージ受信番号のリストが、次の項目別に表示されます。

- **•** Message Waiting Indicator icon(オン時は緑色、オフ時は赤色)
- **•** Directory Number
- **•** Partition
- **•** Calling Search Space
- **•** Description

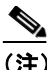

該当するメッセージ受信番号の横にあるチェックボックスをオンにし て、**Delete Selected** をクリックすると、Find and List Message Waiting Numbers ウィンドウから複数のメッセージ受信番号を削除できます。 Matching Records タイトルバーにあるチェックボックスをオンにして **Delete Selected** をクリックすると、ウィンドウ内のすべてのメッセージ 受信番号を削除できます。

ステップ **4** レコードのリストから、検索条件と一致する MWI アイコン、電話番号、関連す るパーティション、またはコーリング サーチ スペースをクリックします。

選択したメッセージ受信番号がウィンドウに表示されます。

#### 関連項目

- **•** [メッセージ受信の設定\(](#page-4-0)P.52-5)
- **•** [メッセージ受信の設定値\(](#page-5-0)P.52-6)

### <span id="page-4-0"></span>メッセージ受信の設定

ボイス メッセージ システムで使用するメッセージ受信の設定手順は、次のとお りです。

### 手順

- ステップ **1 Feature > Voice Mail > Message Waiting** の順に選択します。
- ステップ **2** ウィンドウの右上にある **Add a New Message Waiting Number** リンクをクリック します。

Message Waiting Number Configuration ウィンドウが表示されます。

ステップ **3** 適切な設定値を入力します(表 [52-1](#page-5-1) を参照)。

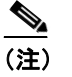

- ——<br>**(注)** ボイス メッセージ システムでは、メッセージ待機表示をするためにメッ セージ受信のインディケータ オン / オフ電話番号のみが使用されます。 Cisco CallManager は、コールの受信にメッセージ受信オン / オフ番号を 使用しないため、Display、Forward All、Forward Busy、および Forward No Answer フィールドは使用されません。
- **ステップ4 Insert** をクリックして、このデバイスをシステムに追加します。

### 関連項目

- **•** [メッセージ受信番号の検索\(](#page-1-0)P.52-2)
- **•** [メッセージ受信の設定値\(](#page-5-0)P.52-6)
- **•** 『*Cisco CallManager* システム ガイド』の「ボイスメールの Cisco CallManager への接続性」
- **•** 『*Cisco CallManager* システム ガイド』の「Cisco Unity 設定チェックリスト」

# <span id="page-5-0"></span>メッセージ受信の設定値

表 [52-1](#page-5-1) では、メッセージ受信の設定値について説明します。

### <span id="page-5-1"></span>表 **52-1** メッセージ受信の設定値

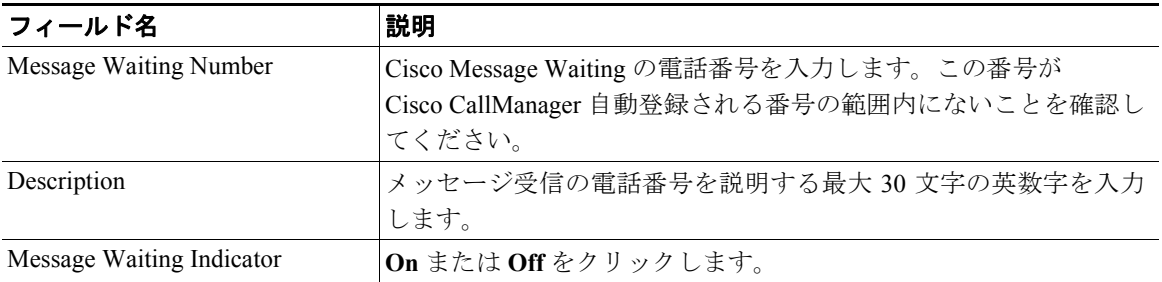

### 表 **52-1** メッセージ受信の設定値(続き)

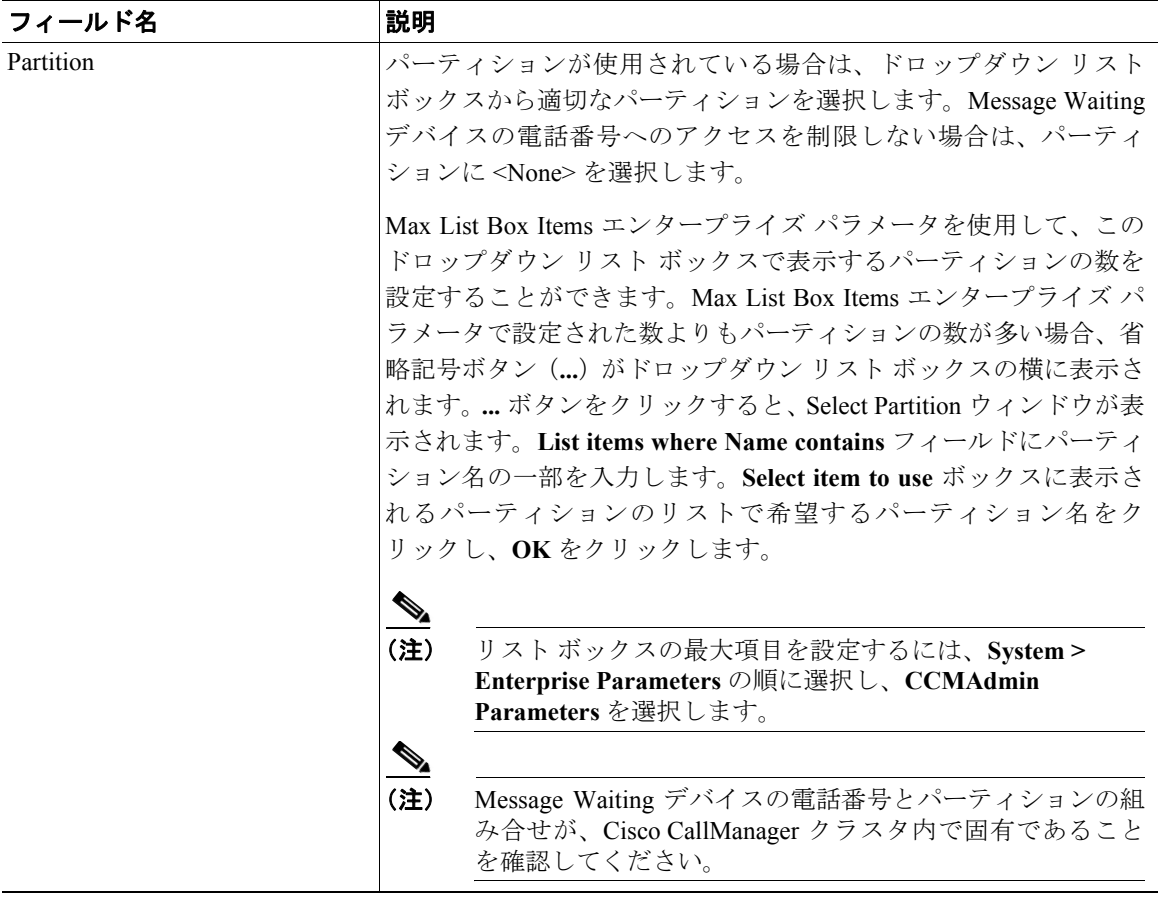

### ■ メッセージ受信の設定値

### 表 **52-1** メッセージ受信の設定値(続き)

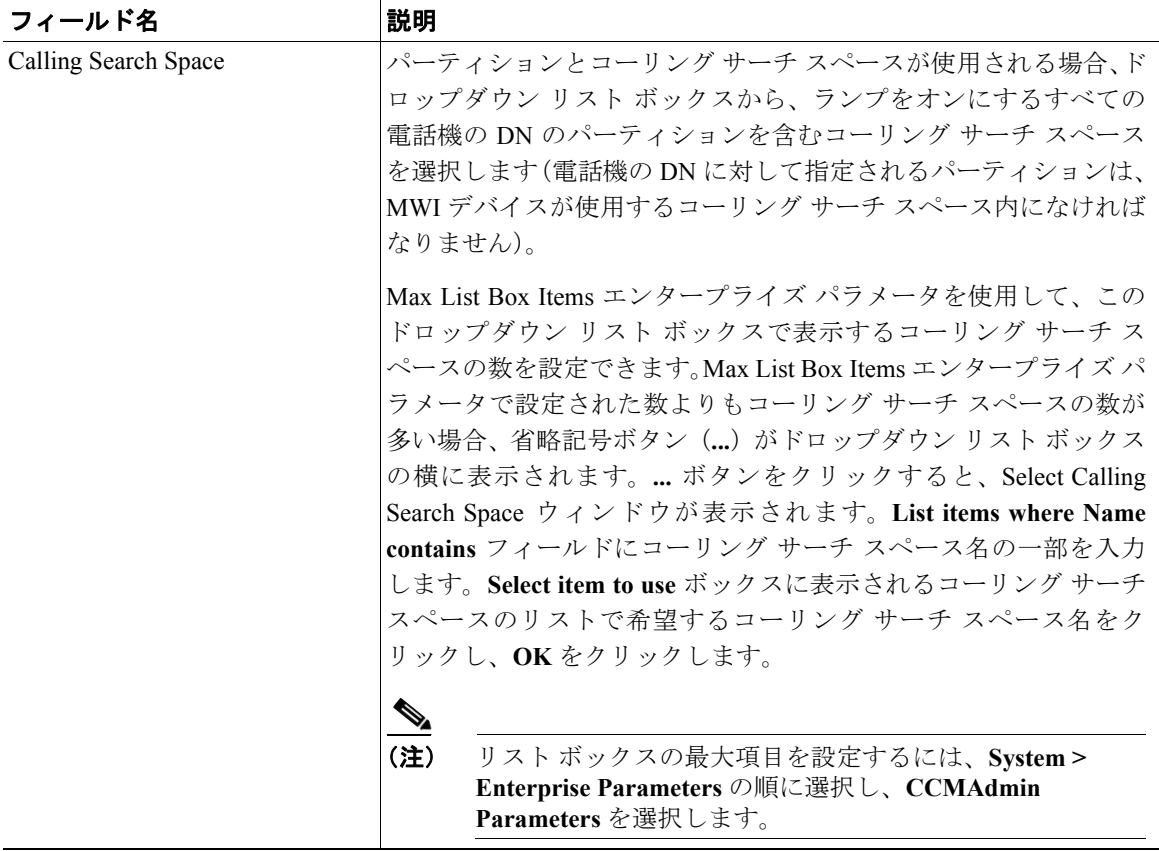

### 関連項目

- **•** [メッセージ受信番号の検索\(](#page-1-0)P.52-2)
- **•** [メッセージ受信の設定\(](#page-4-0)P.52-5)
- **•** ボイスメール [プロファイルの設定\(](#page-0-0)P.54-1)
- **•** 電話番号の設定値(P.62-60)
- **•** 『*Cisco CallManager* システム ガイド』の「Cisco Unity 設定チェックリスト」